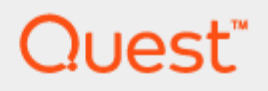

**NetVault** 

# **Azure Marketplace Deployment Guide**

**July 2019**

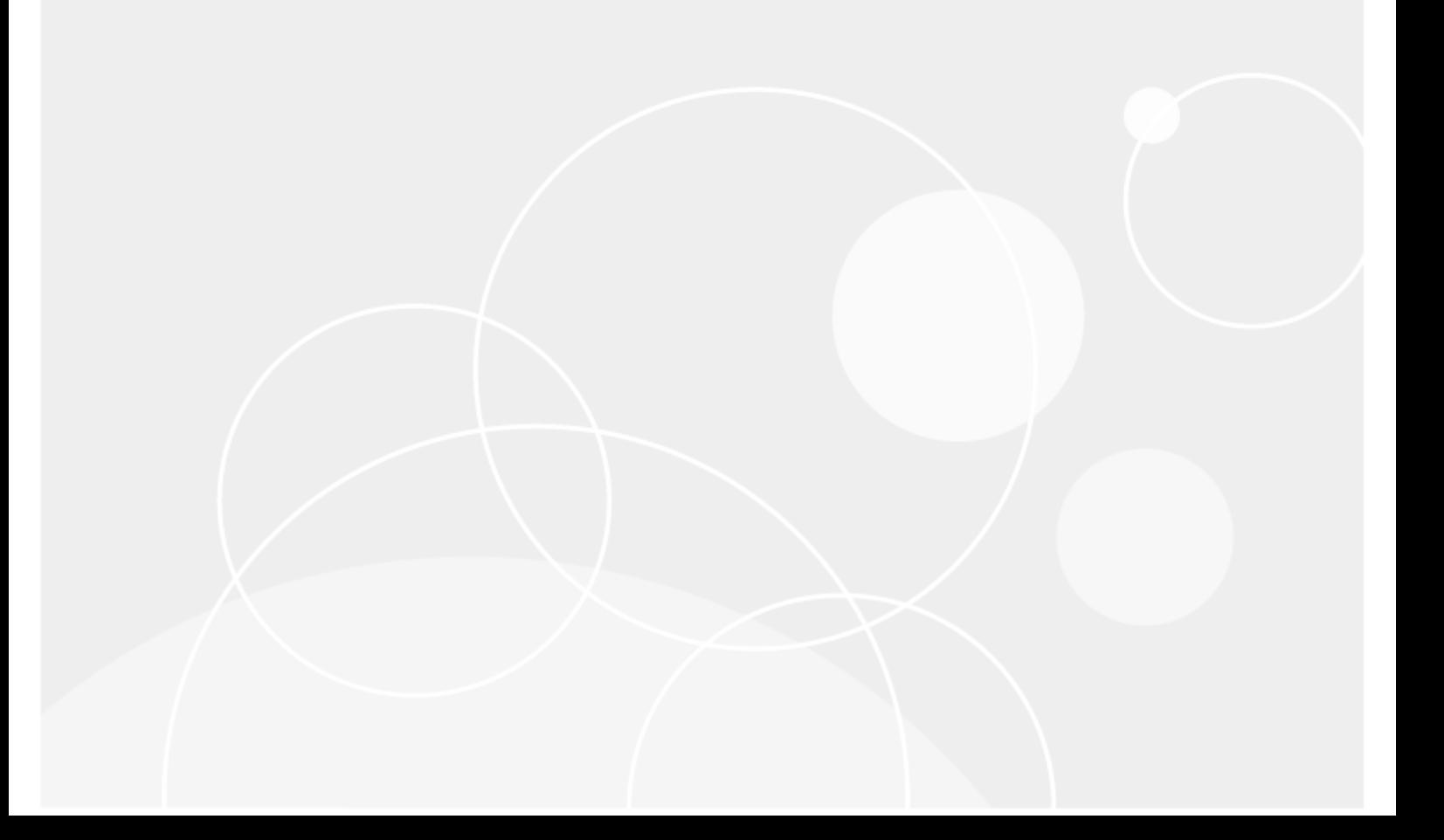

### **Copyright 2019 Quest Software Inc.**

#### **ALL RIGHTS RESERVED.**

This guide contains proprietary information protected by copyright. The software described in this guide is furnished under a software license or nondisclosure agreement. This software may be used or copied only in accordance with the terms of the applicable agreement. No part of this guide may be reproduced or transmitted in any form or by any means, electronic or mechanical, including photocopying and recording for any purpose other than the purchaser's personal use without the written permission of Quest Software Inc.

The information in this document is provided in connection with Quest Software products. No license, express or implied, by estoppel or otherwise, to any intellectual property right is granted by this document or in connection with the sale of Quest Software products. EXCEPT AS SET FORTH IN THE TERMS AND CONDITIONS AS SPECIFIED IN THE LICENSE AGREEMENT FOR THIS PRODUCT, QUEST SOFTWARE ASSUMES NO LIABILITY WHATSOEVER AND DISCLAIMS ANY EXPRESS, IMPLIED OR STATUTORY WARRANTY RELATING TO ITS PRODUCTS INCLUDING, BUT NOT LIMITED TO, THE IMPLIED WARRANTY OF MERCHANTABILITY, FITNESS FOR A PARTICULAR PURPOSE, OR NON-INFRINGEMENT. IN NO EVENT SHALL QUEST SOFTWARE BE LIABLE FOR ANY DIRECT, INDIRECT, CONSEQUENTIAL, PUNITIVE, SPECIAL OR INCIDENTAL DAMAGES (INCLUDING, WITHOUT LIMITATION, DAMAGES FOR LOSS OF PROFITS, BUSINESS INTERRUPTION OR LOSS OF INFORMATION) ARISING OUT OF THE USE OR INABILITY TO USE THIS DOCUMENT, EVEN IF QUEST SOFTWARE HAS BEEN ADVISED OF THE POSSIBILITY OF SUCH DAMAGES. Quest Software makes no representations or warranties with respect to the accuracy or completeness of the contents of this document and reserves the right to make changes to specifications and product descriptions at any time without notice. Quest Software does not make any commitment to update the information contained in this document.

If you have any questions regarding your potential use of this material, contact:

Quest Software Inc.

Attn: LEGAL Dept

4 Polaris Way

Aliso Viejo, CA 92656

Refer to our Web site [\(www.quest.com\)](http://www.quest.com/) for regional and international office information.

#### **Patents**

Quest Software is proud of our advanced technology. Patents and pending patents may apply to this product. For the most current information about applicable patents for this product, please visit our website at [www.quest.com/legal](http://www.quest.com/legal) .

#### **Trademarks**

Quest, and the Quest logo are trademarks and registered trademarks of Quest Software Inc. in the U.S.A. and other countries. For a complete list of Quest Software trademarks, please visit our website at [www.quest.com/legal.](http://www.quest.com/legal) All other trademarks, servicemarks, registered trademarks, and registered servicemarks are the property of their respective owners.

### **Legend**

**WARNING: A WARNING icon indicates a potential for property damage, personal injury, or death**

**CAUTION: A CAUTION icon indicates potential damage to hardware or loss of data if instructions are not followed.**

**IMPORTANT**, **NOTE**, **TIP**, **MOBILE**, or **VIDEO:** An information icon indicates supporting information.

NetVault Updated – July 12, 2019

# **Contents**

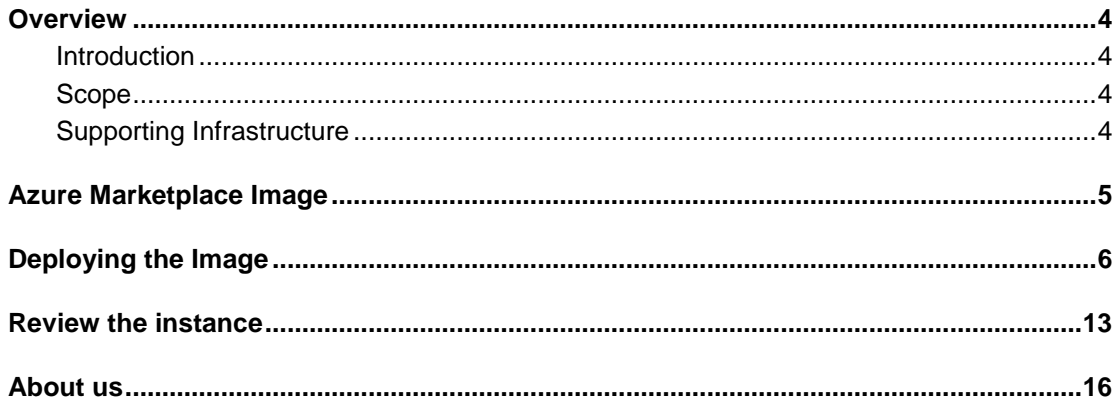

## <span id="page-3-0"></span>**Overview**

1

### <span id="page-3-1"></span>**Introduction**

This document outlines the recently introduced NetVault Backup 12.3 image on Microsoft Azure. Quest provides this as a way to simplify deployment of NetVault in Microsoft Azure.

The document includes steps to download and deploy the Virtual Machine image.

### <span id="page-3-2"></span>**Scope**

This document outlines only the basic steps to access and deploy the Virtual Machine image to the point where NetVault can run. Azure infrastructure configuration including networking is outside the scope of this document.

### <span id="page-3-3"></span>**Supporting Infrastructure**

Quest Data Protection also provide the following Virtual Machine images on the Azure Marketplace. These can be used in conjunction with NetVault to extend data protection capabilities;

[QoreStor 5.1](https://azuremarketplace.microsoft.com/en-us/marketplace/apps/quest.qorestor_5_1?tab=Overview) - Software-defined secondary storage platform for backup

[Foglight for Virtualization](https://azuremarketplace.microsoft.com/en-us/marketplace/apps/quest.fve?tab=Overview) - Visualize, analyze and optimize your infrastructure, including backup.

[Rapid Recovery](https://azuremarketplace.microsoft.com/en-us/marketplace/apps/quest.rapid-recovery-core-vm?tab=Overview) - Fast backup and instant recovery for demanding RTOs and RPOs

NetVault - Azure Marketplace Deployment Guide **<sup>4</sup>**

# <span id="page-4-0"></span>**Azure Marketplace Image**

The Virtual Machine image can be found here;

[https://azuremarketplace.microsoft.com/en-us/marketplace/apps/quest.netvault-windows-12-](https://azuremarketplace.microsoft.com/en-us/marketplace/apps/quest.netvault-windows-12-3?tab=Overview&es_p=9665026) [3?tab=Overview&es\\_p=9665026](https://azuremarketplace.microsoft.com/en-us/marketplace/apps/quest.netvault-windows-12-3?tab=Overview&es_p=9665026)

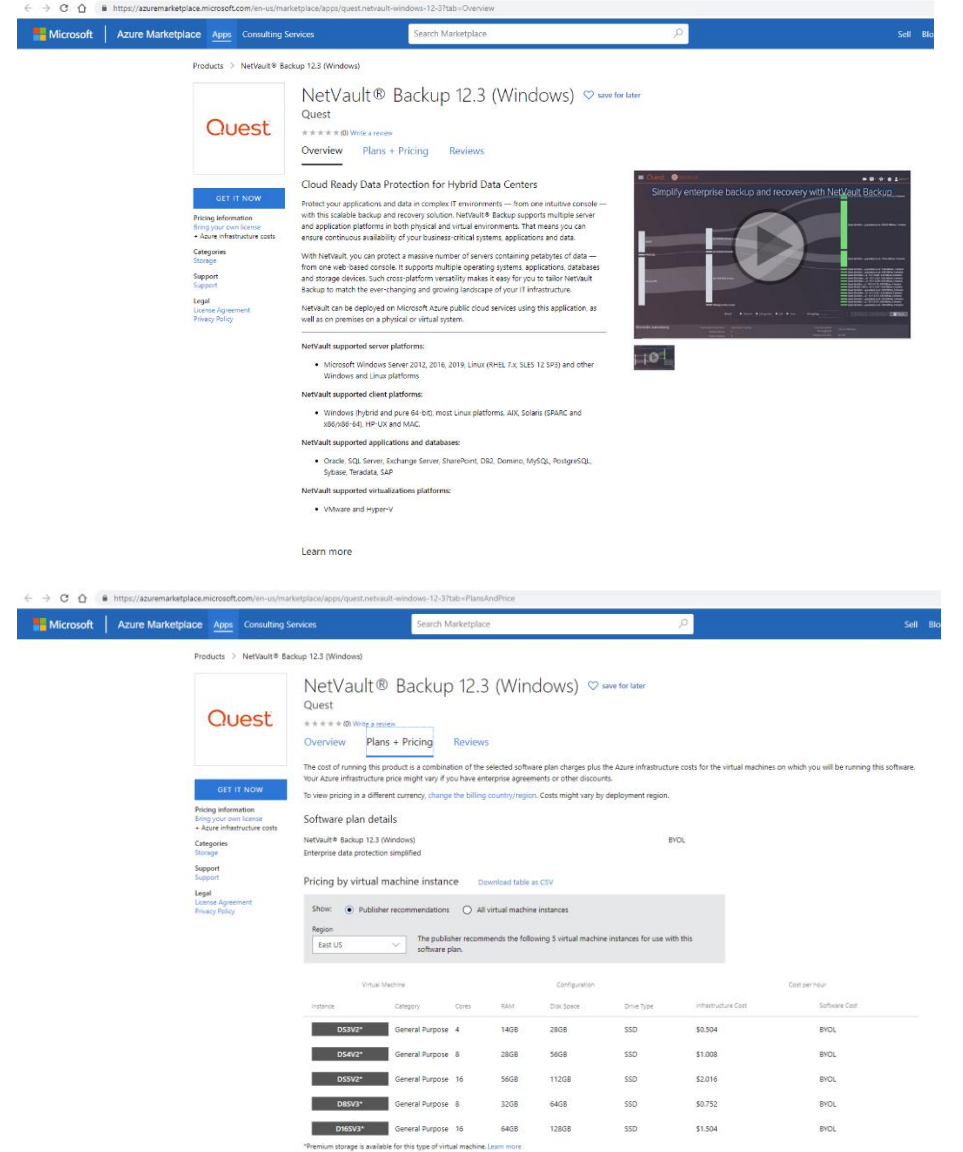

# **Deploying the Image**

<span id="page-5-0"></span>Click on "Get it now" to start the deployment of the Virtual Machine Image into an Azure instance

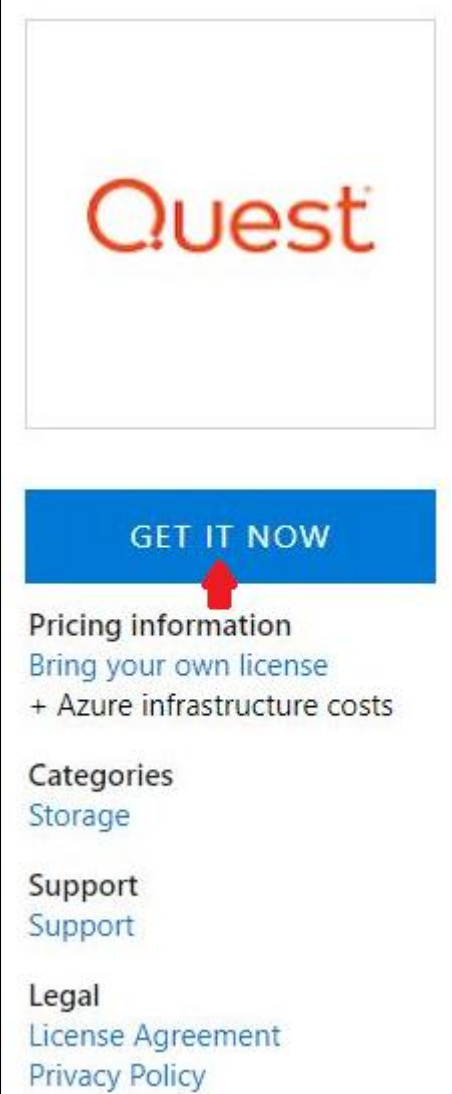

Then click "continue".

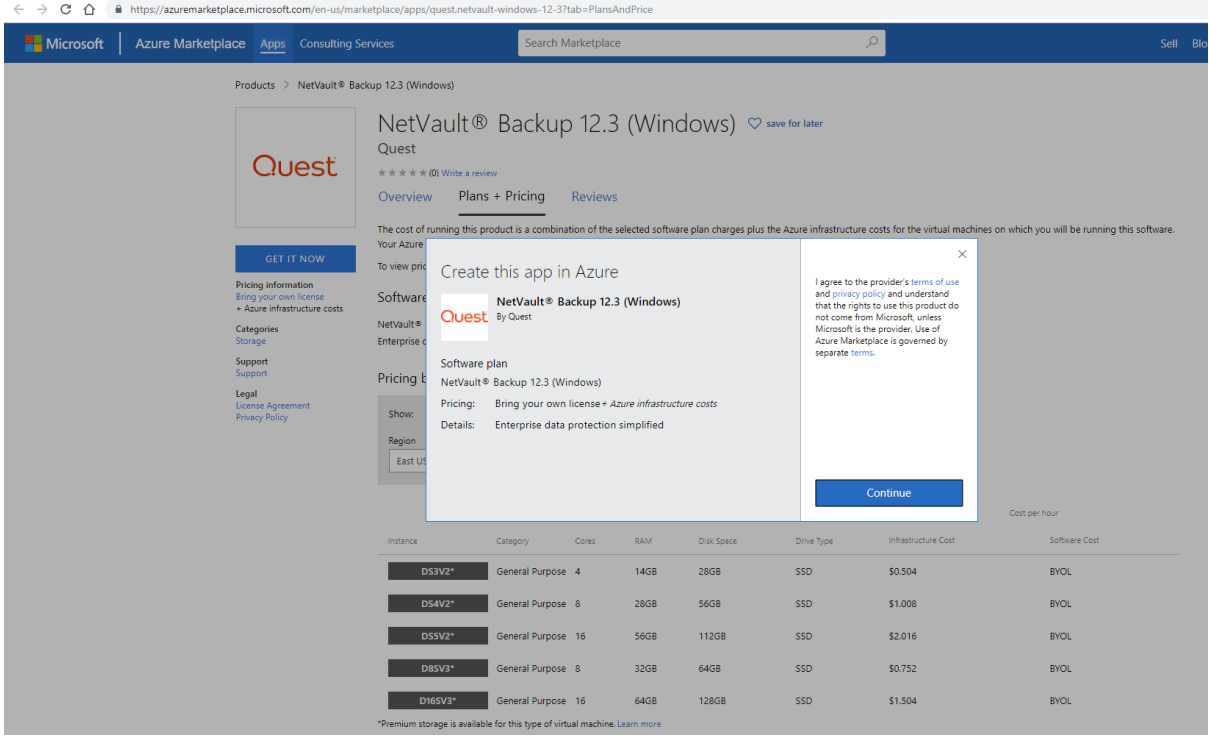

The marketplace will link to your Azure portal. Click "Create" to go with the smallest recommended platform. Click "Start with a pre-set configuration" to select a platform based on Azure's workload profiles.

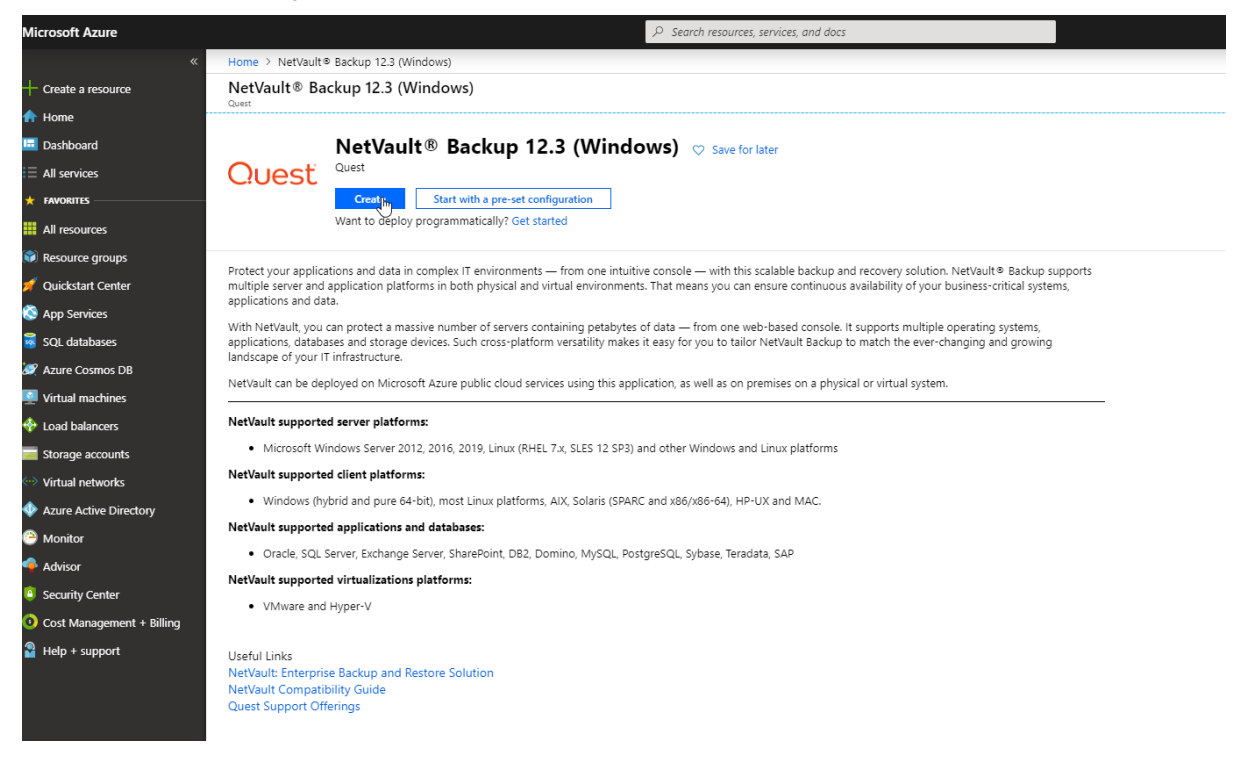

On the basics page, set the instance details and administrator account information. You can also change the instance type by clicking on "Change Size"

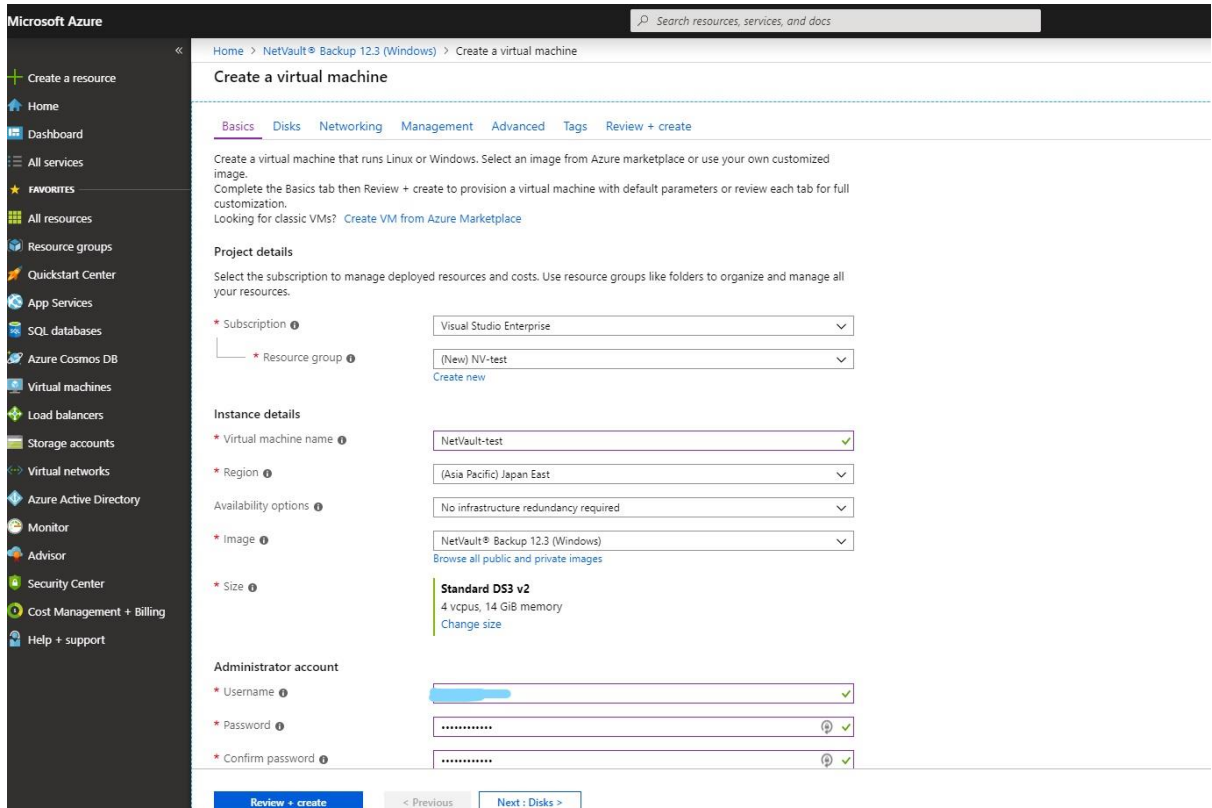

Next choose the disk type for system disks, and add any additional disks if required. The choice of disk type modifies the operating cost of the instance. Additional disks may be required to store NetVault VTL

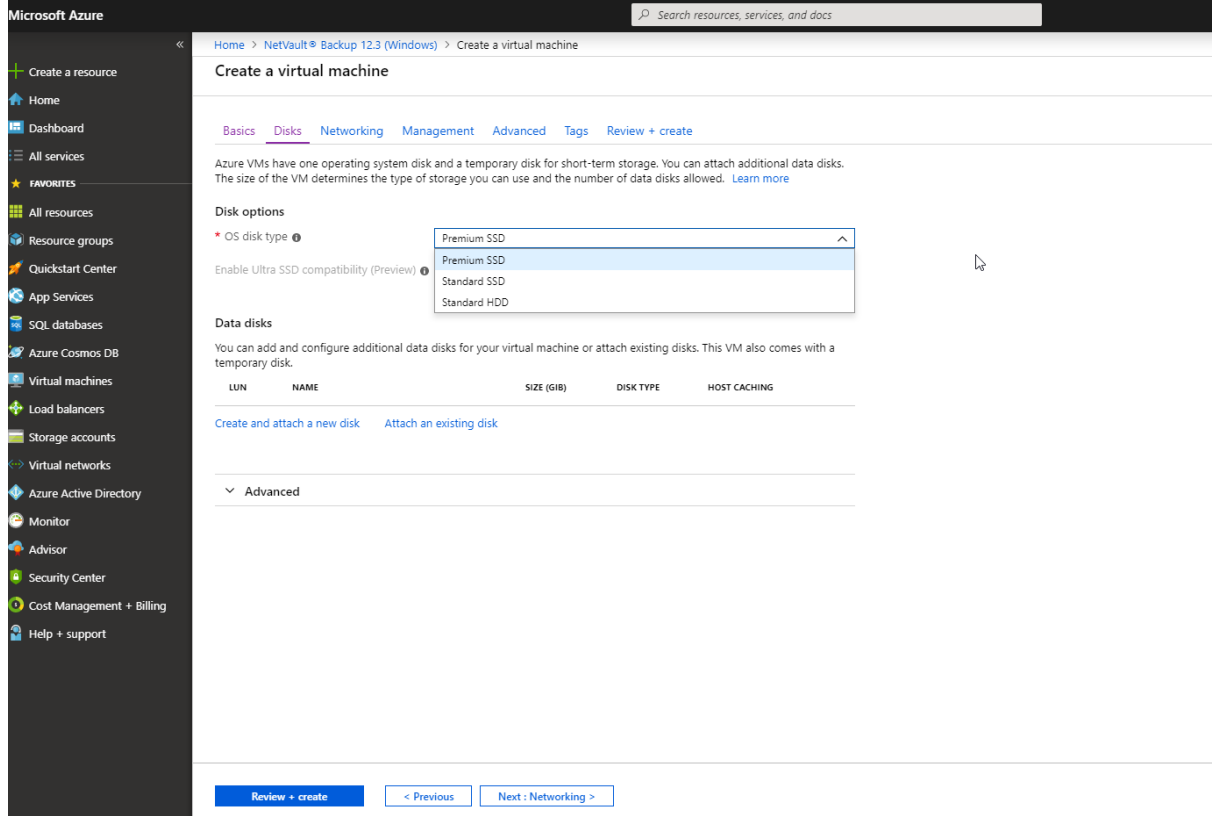

Next configure the Network settings. The NetVault Virtual Machine image comes with some pre-configured rules.

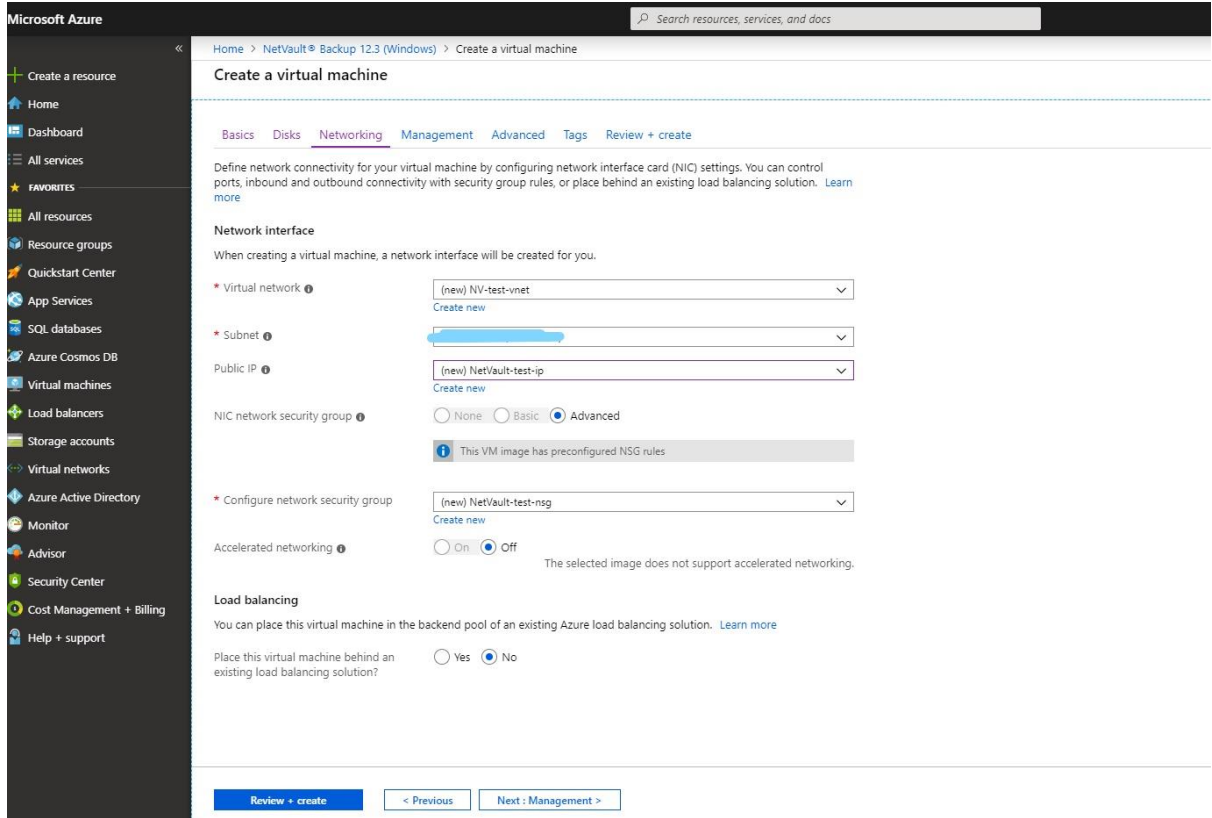

Next configure any management settings appropriate for your Azure environment.

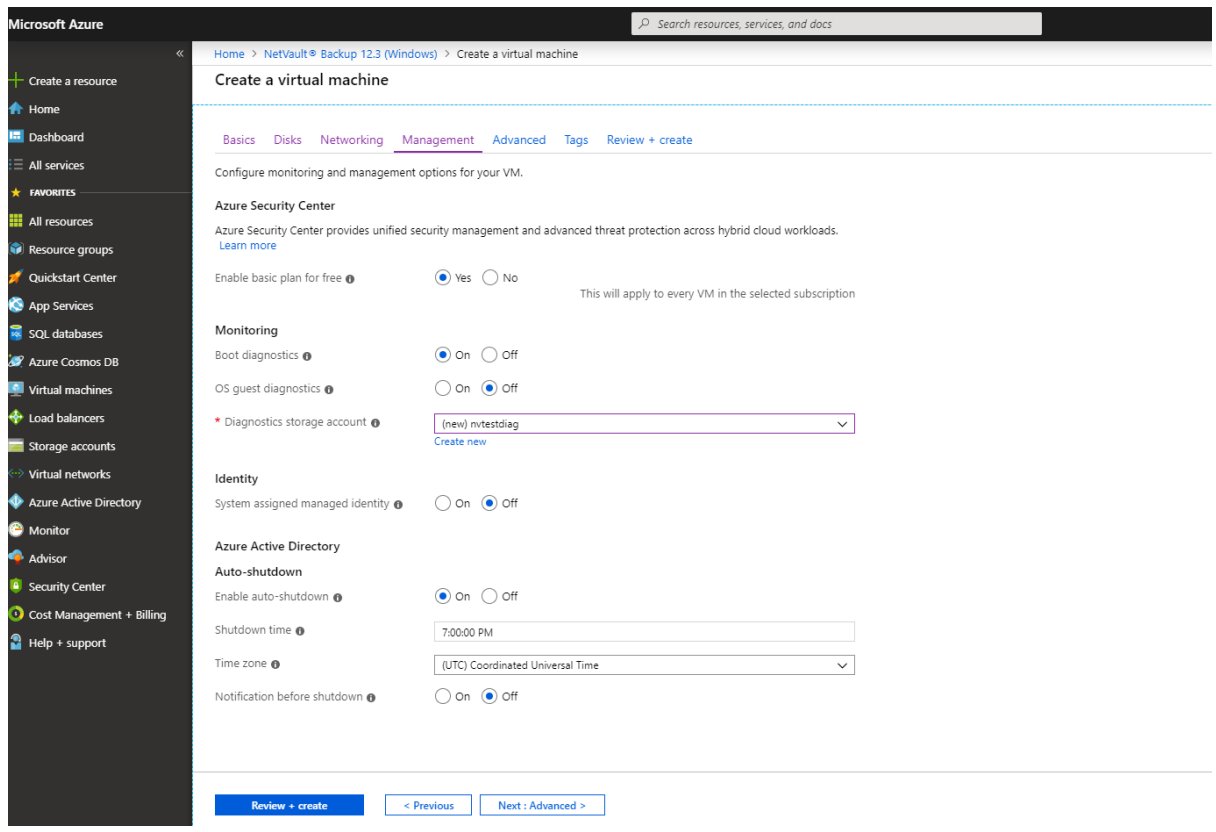

Add any additional extensions.

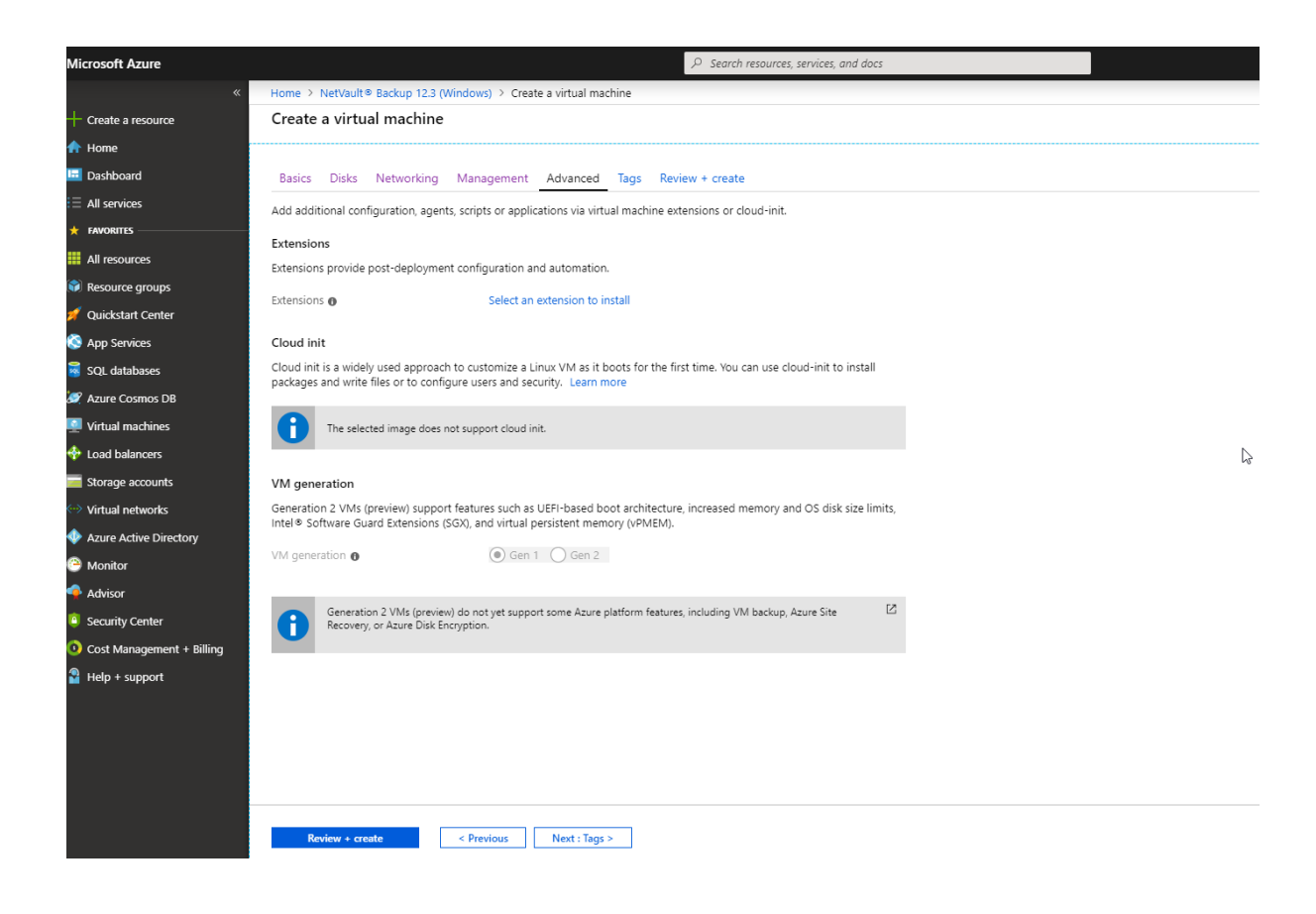

#### Add any tags.

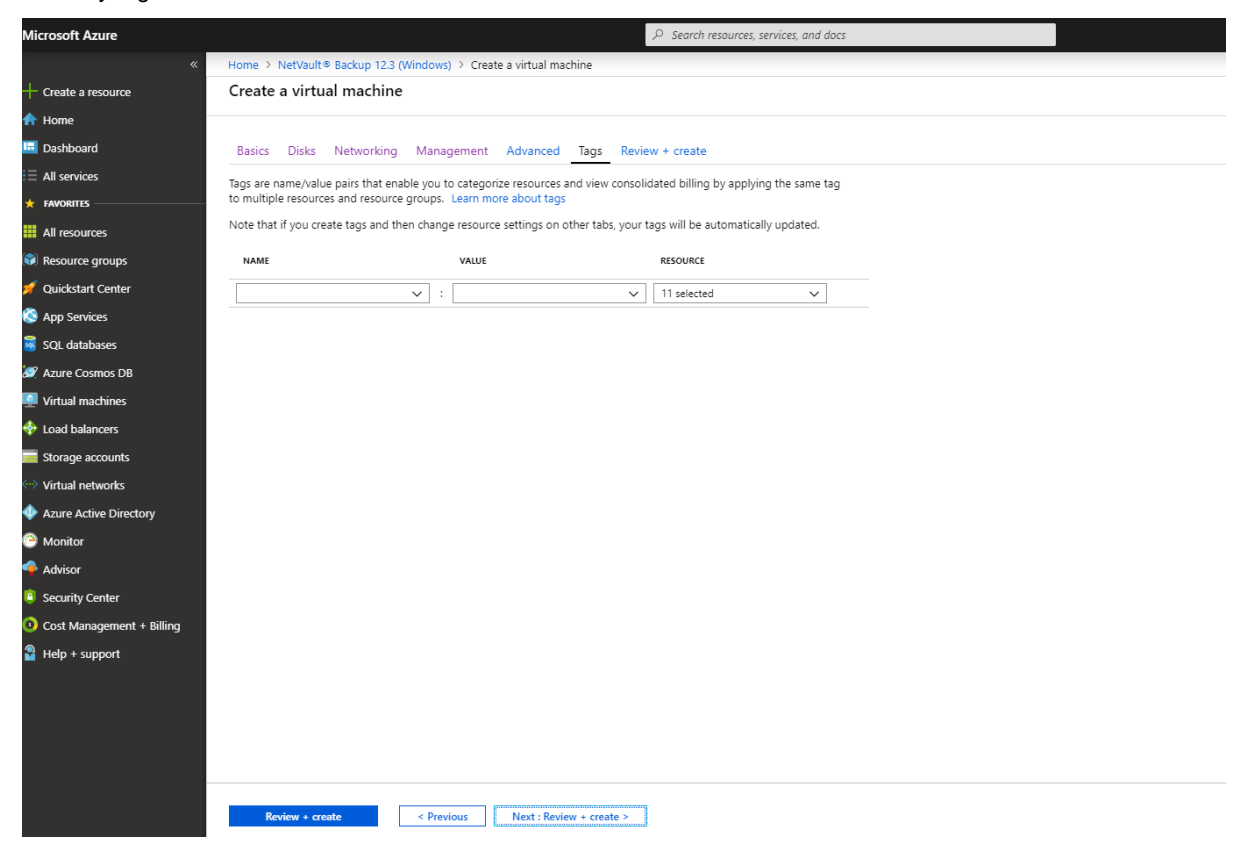

And review the configuration.

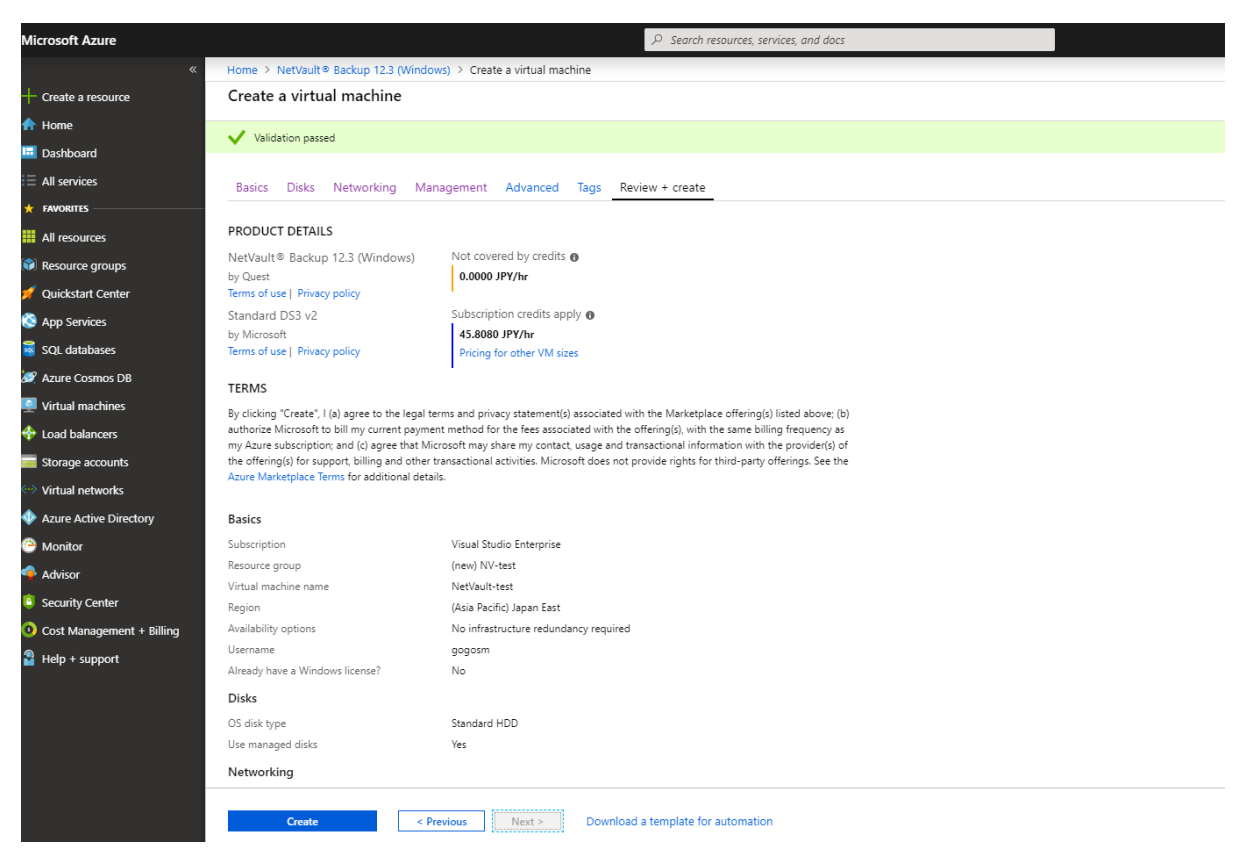

Click "Create" to create the instance.

Azure will begin the deployment

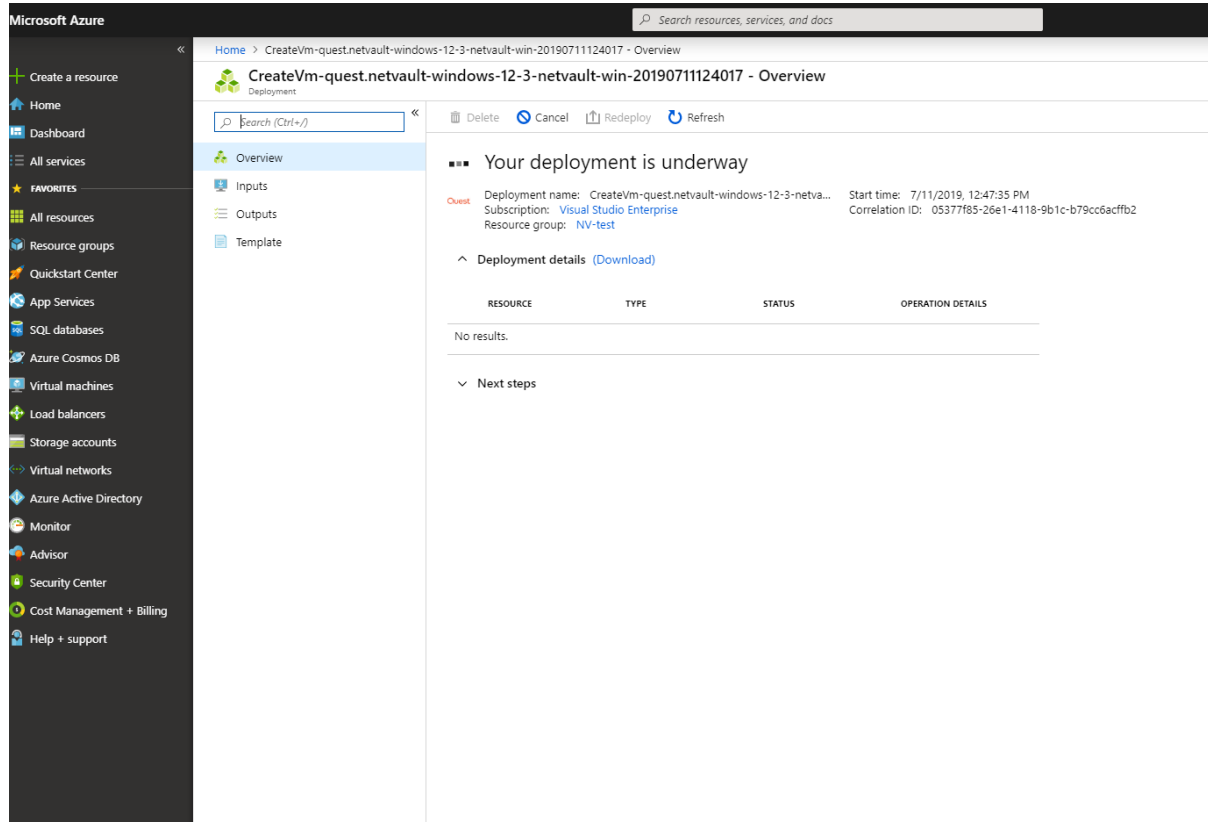

And show you the output of the deployment once it is complete.

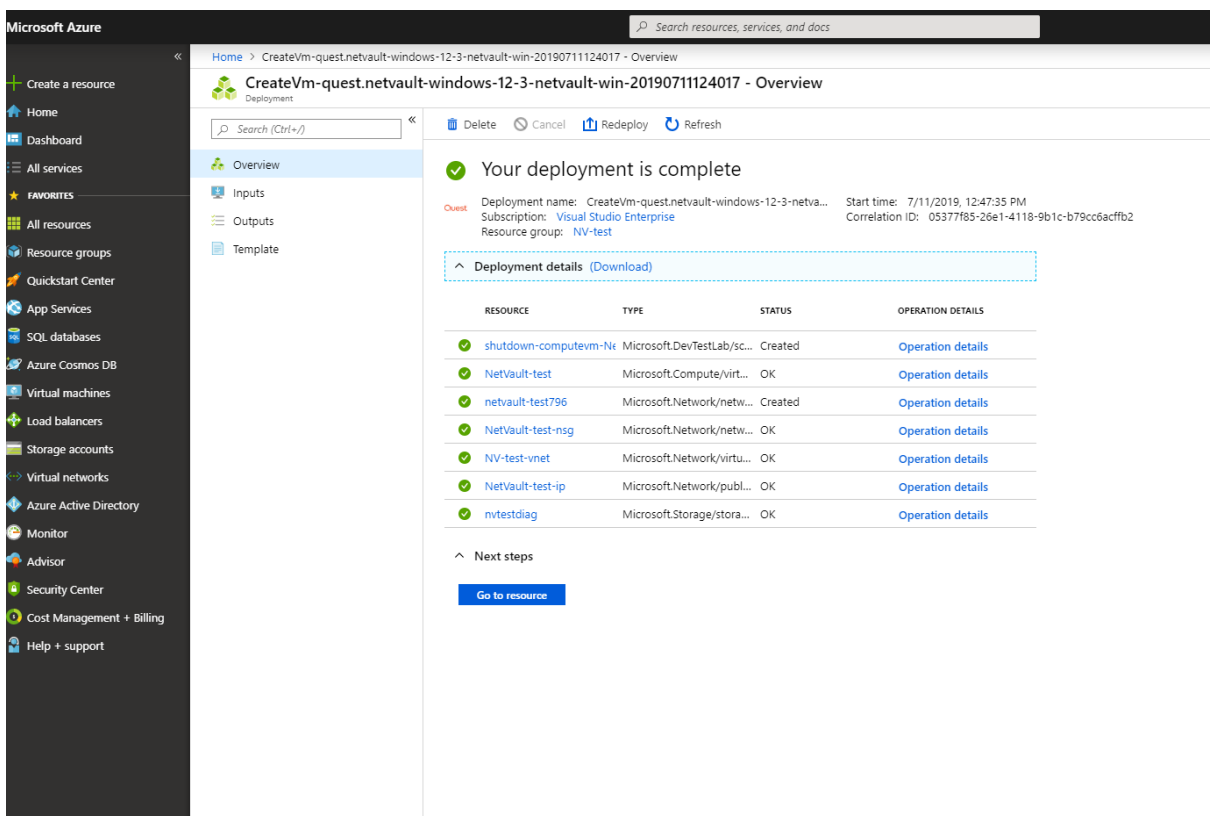

At this point, the Virtual Machine image is booted, and NetVault automatically starts.

4

# **Review the instance**

<span id="page-12-0"></span>View the Virtual Machine instance in the Azure portal to see all the information about the instance.

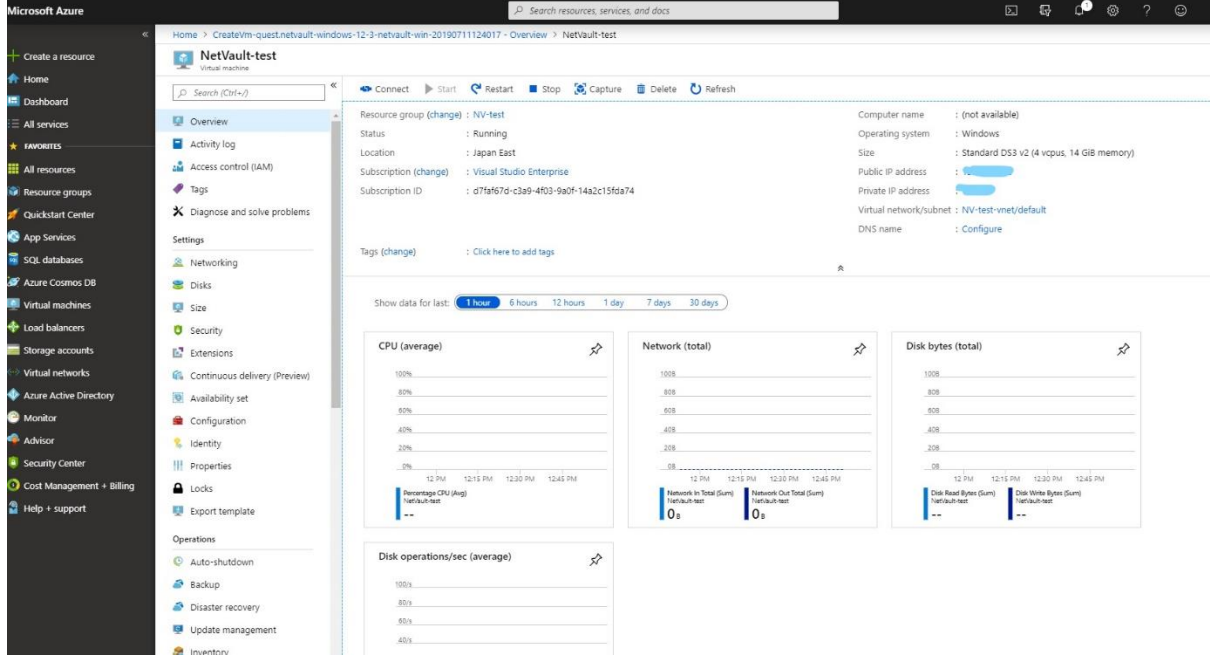

If required, configure remote access to the operating system of the instance according to your company policies.

The NetVault Virtual Machine Image comes with some pre-configured Network rules. In this example, RDP is also configured. Your network policy may not allow RDP access enabled, this is just an example.

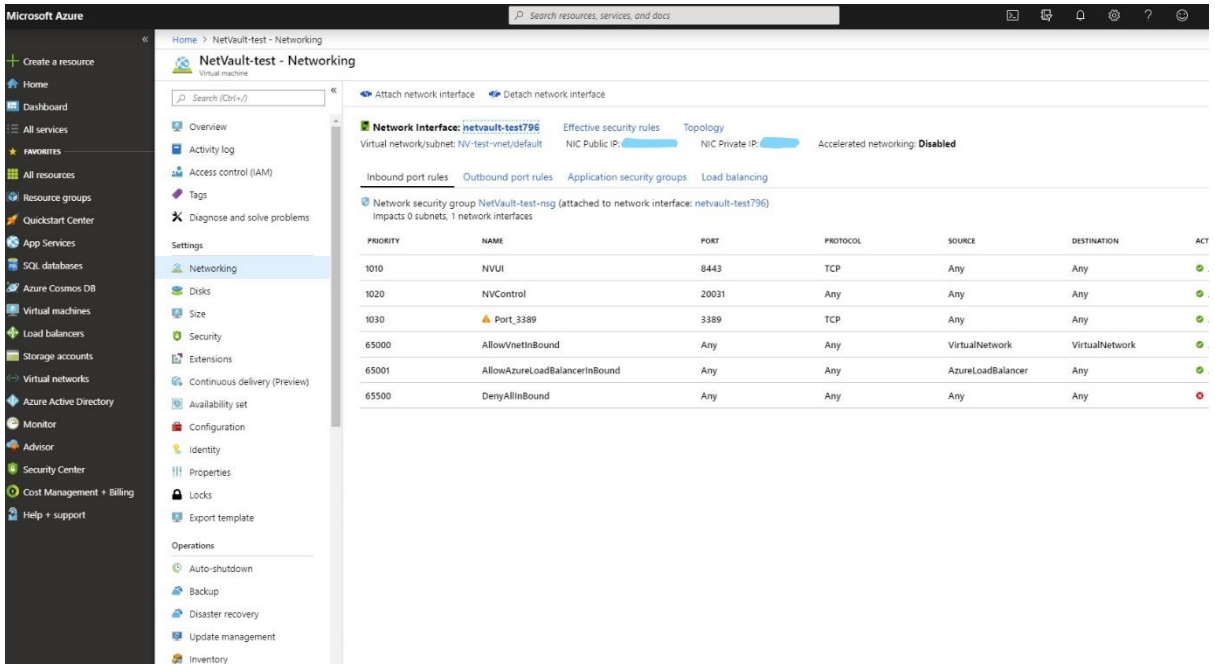

Using RDP to access the Virtual Machine, you can see that the OS is configured and NetVault already deployed.

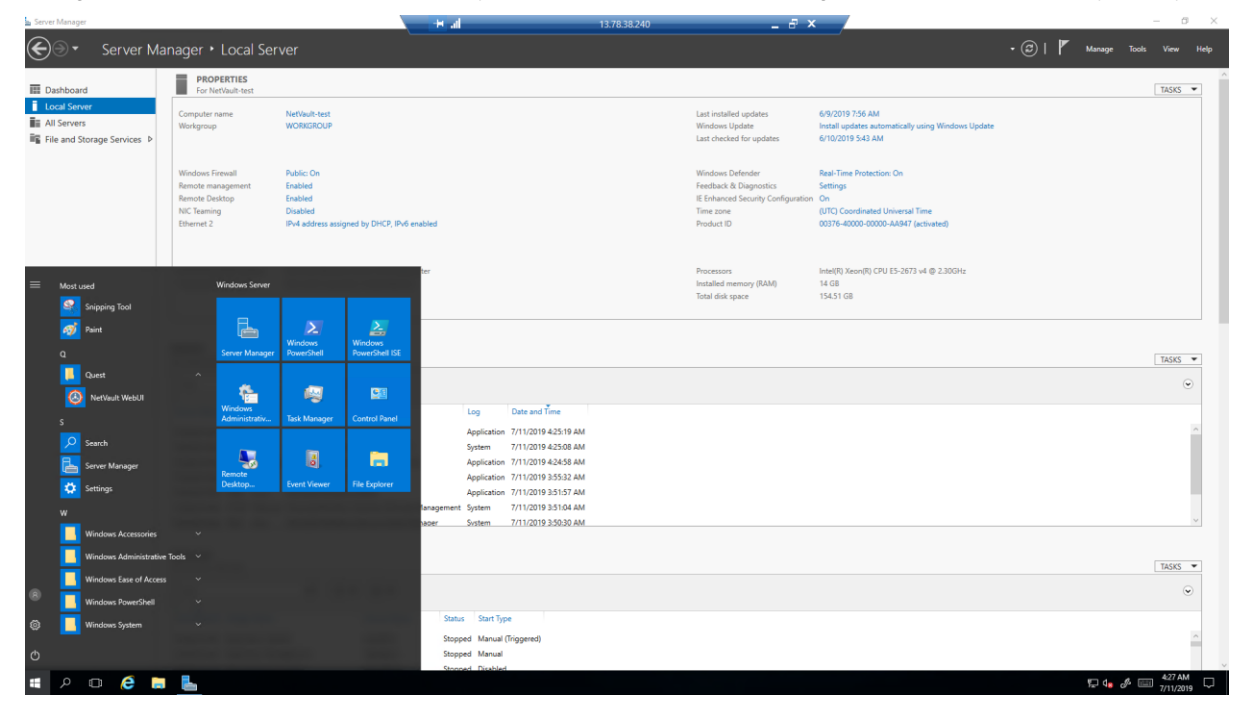

### And finally, access the NetVault UI.

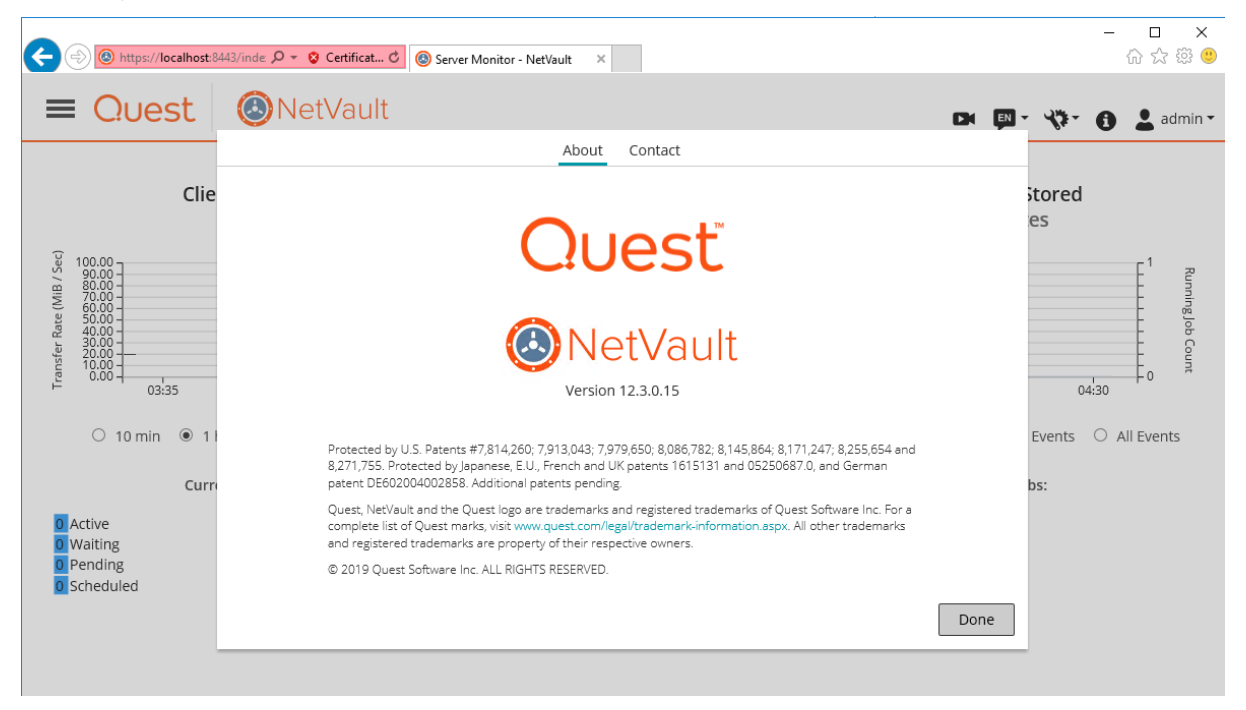

# <span id="page-15-0"></span>About us

### **We are more than just a name**

We are on a quest to make your information technology work harder for you. That is why we build communitydriven software solutions that help you spend less time on IT administration and more time on business innovation. We help you modernize your data center, get you to the cloud quicker and provide the expertise, security and accessibility you need to grow your data-driven business. Combined with Quest's invitation to the global community to be a part of its innovation, and our firm commitment to ensuring customer satisfaction, we continue to deliver solutions that have a real impact on our customers today and leave a legacy we are proud of. We are challenging the status quo by transforming into a new software company. And as your partner, we work tirelessly to make sure your information technology is designed for you and by you. This is our mission, and we are in this together. Welcome to a new Quest. You are invited to Join the Innovation.

## **Our brand, our vision. Together.**

Our logo reflects our story: innovation, community and support. An important part of this story begins with the letter Q. It is a perfect circle, representing our commitment to technological precision and strength. The space in the Q itself symbolizes our need to add the missing piece — you — to the community, to the new Quest.

## **Contacting Quest**

For sales or other inquiries, visit [www.quest.com/company/contact-us.aspx](http://software.quest.com/company/contact-us.aspx) or call 1-949-754-8000.

## **Technical support resources**

Technical support is available to Quest customers with a valid maintenance contract and customers who have trial versions. You can access the Quest Support Portal at [https://support.quest.com.](https://support.quest.com/)

The Support Portal provides self-help tools you can use to solve problems quickly and independently, 24 hours a day, 365 days a year. The Support Portal enables you to:

- Submit and manage a Service Request
- View Knowledge Base articles
- Sign up for product notifications
- Download software and technical documentation
- View how-to-videos
- Engage in community discussions
- Chat with support engineers online
- View services to assist you with your product.